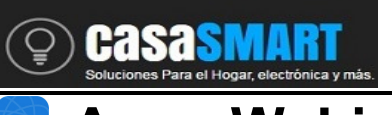

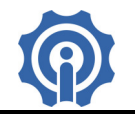

**App eWeLink** 

## **General.**

EWeLink es una APP para el control de tu casa inteligente, puedes controlar todos los dispositivos de automatización para el hogar, domótica ITEAD. Los dispositivos de casa inteligente se conectan a electrodomésticos y dispositivos electrónicos a través de la red WiFi, lo que le permite el control remoto a través de la **APP eWeLink**. Con eWeLink, los usuarios pueden controlar y administrar más de 100 tipos de dispositivos domésticos inteligentes.

## **EWeLink Funciones básicas:**

- Encendido / apagado remoto
- **e** Cronómetro de cuenta atrás / horario temporizador.
- **e** Compartir dispositivos
- **e** Gestión de grupo / escena

Agregue los dispositivos de casa inteligente a la cuenta de eWeLink, los usuarios pueden controlar los dispositivos mediante el acceso a la cuenta de suscripción de **Coolkit**.

Puedes descargar la versión de **iOS** de **Apple APP Store** o la versión de **Android** de **Google Play**. Puede descargar directamente escaneando el código QR.

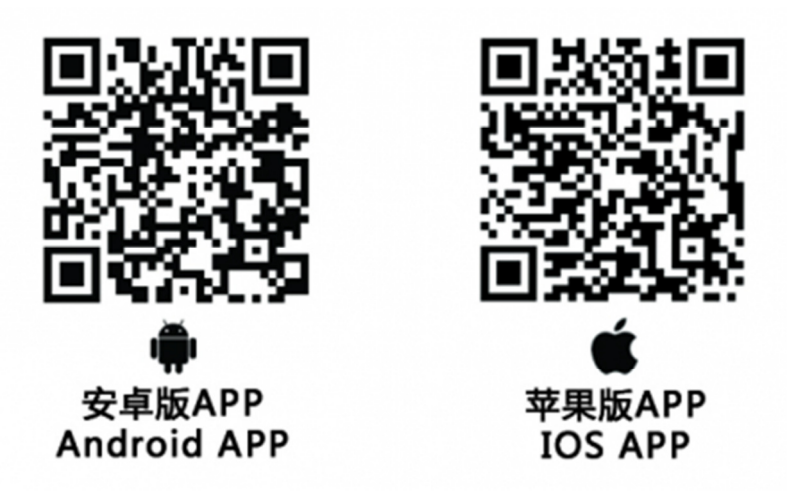

A continuación presentaremos cómo usar eWeLink.

### **Registro e inicio de sesión**

EWeLink soporta múltiples idiomas, actualmente solo incluye inglés, danés, ruso, chino simplificado, chino tradicional. Se está trabajando para soportar más idiomas en el futuro.

El registro puede ser por **correo electrónico o número de teléfono móvil**. Los usuarios de Asia deben registrarse por número de teléfono móvil. Mientras que los usuarios fuera del área de Asia pueden registrarse por número de teléfono móvil o dirección de correo electrónico.

Seleccione el **código de país / región** (+52 para México), introduzca un número de teléfono móvil correcto y, a continuación, **recibirá un SMS con un código de verificación**. Si no se

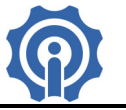

 recibe, desactive el bloqueo de SMS. Si se registra por correo electrónico, **recibirá un correo electrónico con un código de verificación**.

Rellene el código de verificación y la contraseña, confirme la contraseña y envíe. Por seguridad, **la contraseña debe tener al menos 8 caracteres**.

Una cuenta sólo puede iniciar sesión en un teléfono móvil, si ha iniciado sesión con el teléfono A, después de iniciar sesión con el teléfono B, el dispositivo saldrá automáticamente del teléfono A.

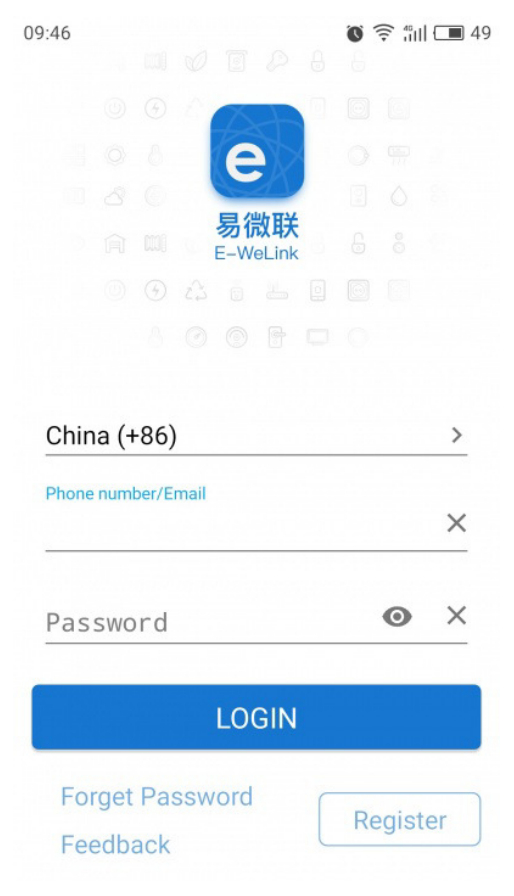

### **Conectar a WiFi y Agregar Dispositivo.**

Casasmart

EWeLink obtiene el estado del dispositivo y controla los dispositivos enviando comandos a través de un servidor en la nube. Esto significa que todos los dispositivos deben conectarse primero al enrutador WiFi y conectarse al servidor AWS, Amazon Web Server. Así que cada nuevo dispositivo debe ser emparejado con la WiFi de casa y añadido a la cuenta de eWeLink.

Antes de agregar un dispositivo, en el teléfono Android o IOS deberás conectarte a la WiFi del hogar. A continuación se muestra cómo agregar un nuevo dispositivo a tu red WiFi:

Paso 1. Mantén presionado el botón de tu dispositivo o interruptor inteligente WiFi, sonoff, slampher, etc., cerca de 5 segundos hasta que el led comience a parpadear rápidamente.

Paso 2. Para Android, selecciona el método de emparejamiento de acuerdo a la manera que parpadea el LED. Clic NEXT.

Para iOS, por favor vaya en el teléfono a Configuración> WiFi> conectar a WiFi que comienza con ITEAD -000 \*\*\*\*\*, ingrese la contraseña predeterminada 12345678. Luego regrese a

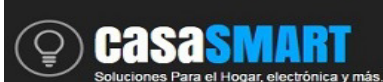

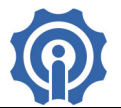

 eWeLink, seleccione el método de emparejamiento de acuerdo a cómo el LED parpadea. Toque en NEXT.

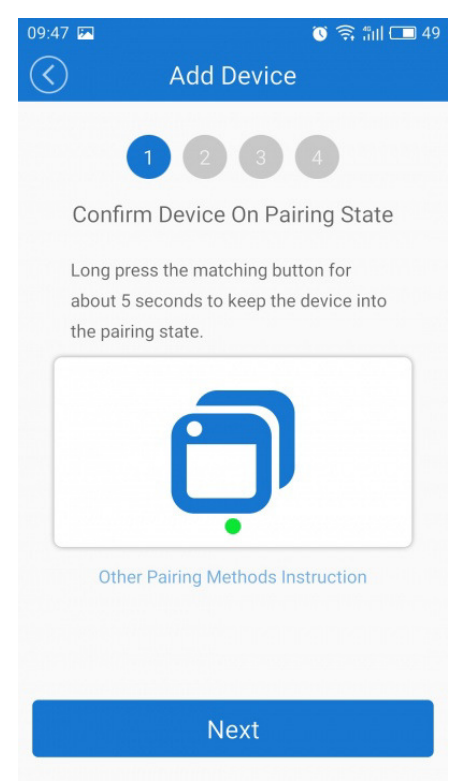

NOTA: si el teléfono hace una pregunta similar como "eWeLink quiere localizar su posición, ¿aceptar o rechazar?". A continuación, haga clic en ACEPTAR, o puede causar un emparejamiento fallido.

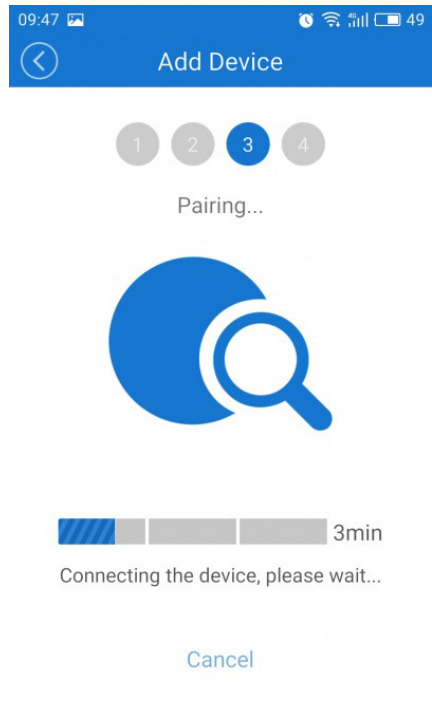

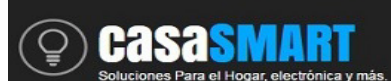

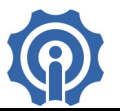

 Paso 3. Ingrese el nombre de la red de su hogar, SSID WiFi, y su contraseña. Si no hay contraseña, manténgala en blanco. Por ahora eWeLink sólo soporta protocolo de comunicación de 2.4GHz para wifi. Clic en NEXT.

Paso 4. eWeLink buscará automáticamente y conectará su dispositivo. Después de este proceso, puede nombrar el dispositivo y completar el proceso.

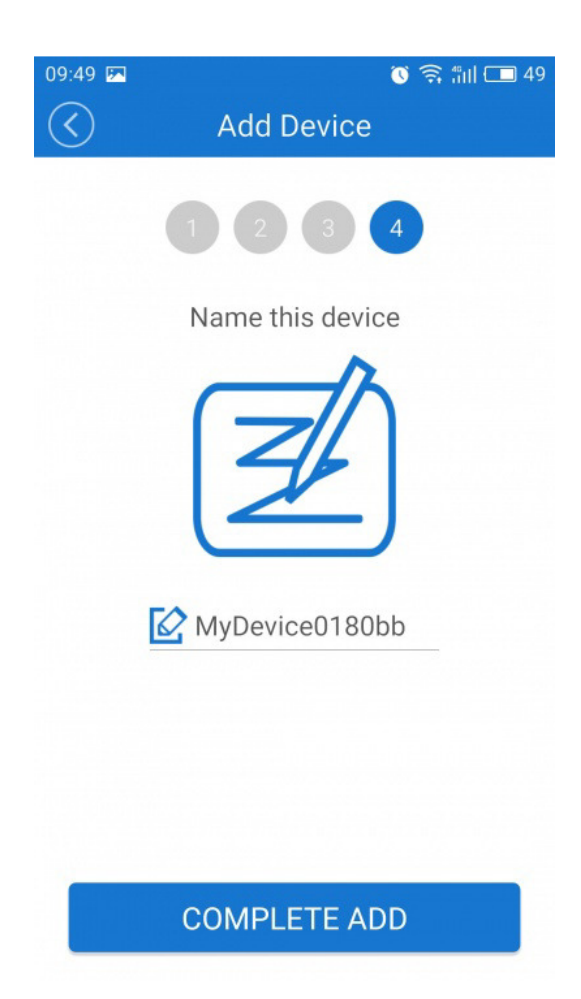

### **Lista de Dispositivos.**

Después de agregar correctamente, todos los dispositivos se verán en la lista de dispositivos. Puede ver qué dispositivos están en línea y cuales no, la intensidad de la señal WiFi, y si hay nuevo firmware para actualizar, etc.

Puede activar / desactivar directamente el dispositivo tocando el icono del pequeño conmutador. Además, puede eliminar el dispositivo tocando en el icono de eliminación. Toque en el icono del reloj para ver todos los calendarios y temporizadores.

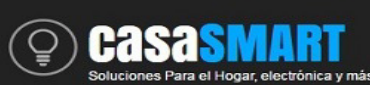

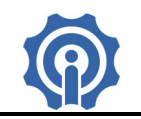

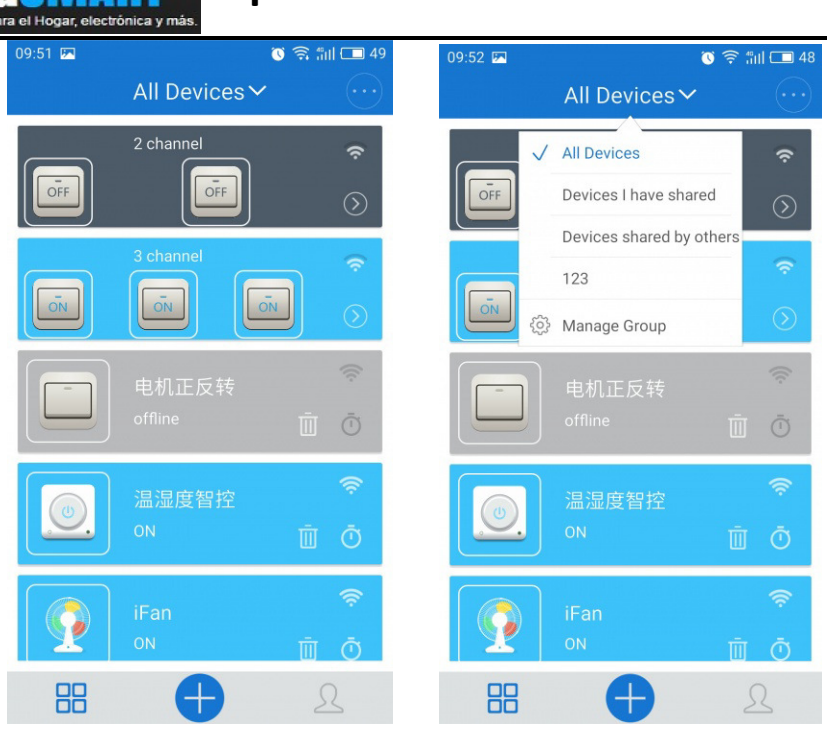

Si tiene demasiados dispositivos, puede agruparlos. Toque en la parte superior "Todos los dispositivos" para ampliar la información del grupo. Haga clic en "Manage Group", puede configurar grupos diferentes para sus dispositivos.

### **Detalles del dispositivo.**

Toque en un dispositivo especificado, entrará en la interfaz de control del dispositivo. El dispositivo tendrá diversas funciones y disposición de acuerdo al tipo y modelo. Tome algunos dispositivos, por ejemplo.

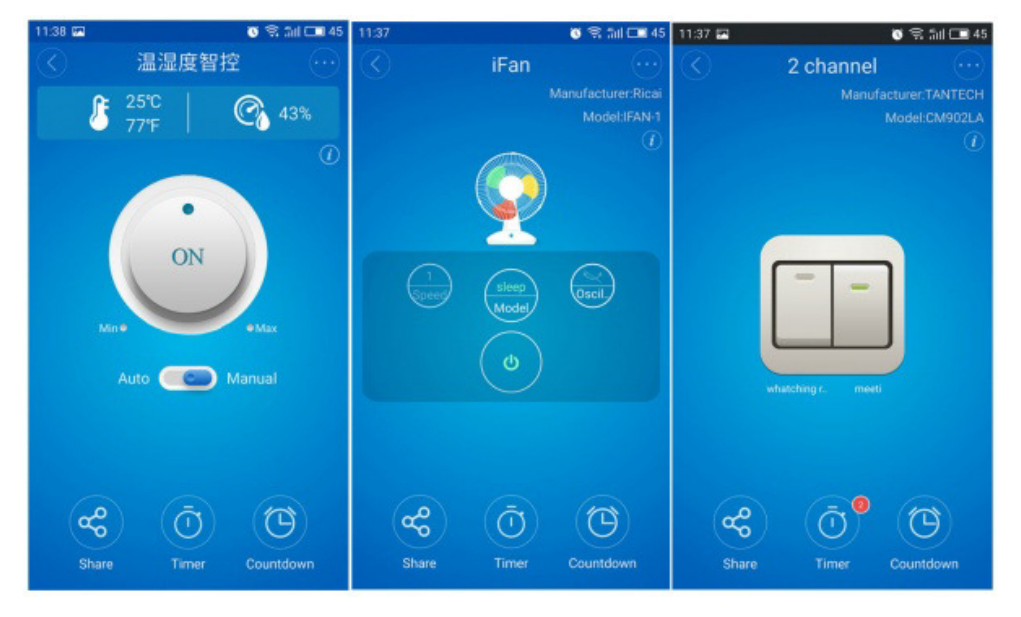

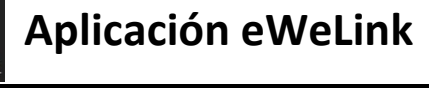

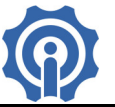

Para Sonoff TH, puede ver temperatura y humedad en tiempo real. Además de seleccionar el modo de control manual / auto. Para atenuar el led con Sonoff LED, puede ajustar el color y el brillo de la luz. Para iFan, puede cambiar entre el modo natural / sueño / normal, y en modo normal, puede ajustar el nivel del viento de 1-3.

Aunque el tipo de dispositivo tendrá una interfaz diferente, todavía tienen algunos iconos en común.

**Settings**: cambiar el nombre del dispositivo, comprobar la versión del firmware, activar / desactivar el interruptor de vibración.

**Product info:** checar fabricante y modelo.

CasaSMART

**Share**: el propietario puede compartir el dispositivo con otras cuentas de eWeLink.

**Timer**: agrega nuevos horarios únicos / repetidos para encender / apagar.

**Countdown**: agrega el temporizador de cuenta regresiva para encender / apagar.

### **Compartir Dispositivo.**

El propietario del dispositivo puede compartir el dispositivo con otros, por lo que otros pueden activar / desactivar desde eWeLink. Esta función es ideal para la familia y/o amigos.

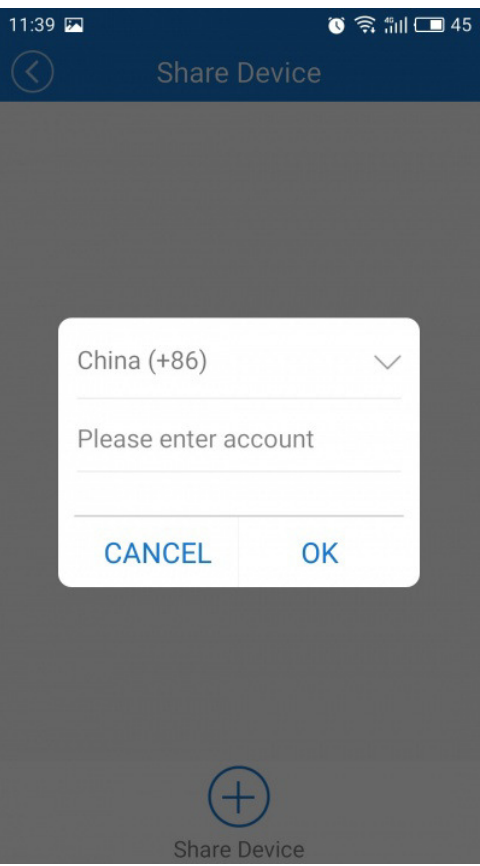

Para compartir el dispositivo, ambos deben permanecer con la App eWeLink abierta y ejecutándose en el teléfono. Porque si la cuenta que quieres compartir no está en línea, no recibirá el mensaje de invitación.

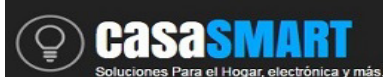

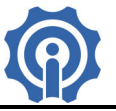

 ¿Cómo hacerlo? En primer lugar, haga clic en Compartir (Share), ingrese la cuenta eWeLink (número de teléfono o dirección de correo electrónico) que desea compartir, haga clic en Siguiente. La otra cuenta recibirá un mensaje de invitación. Haga clic en Aceptar, el dispositivo se ha compartido correctamente. Tendrá acceso para encender / apagar el dispositivo.

Sólo el propietario tiene derecho a eliminar el dispositivo, a cambiar los temporizadores. Una vez que el dispositivo ha sido eliminado, desaparecerá de la lista compartida de otros.

### **Tarea de Tiempo.**

La tarea de tiempo es una función básica para todos los dispositivos. El ajuste de tiempo le permite establecer un tiempo especificado para encender / apagar el dispositivo. Actualmente, ofrecemos dos tipos de tiempo: cuenta atrás / calendario. Mientras en el modo calendario, usted puede fijar la hora solo una vez o por repetición.

La temporización de la cuenta atrás le permite activar o desactivar el dispositivo después de un tiempo preestablecido. La cuenta regresiva máxima es de 24 horas.

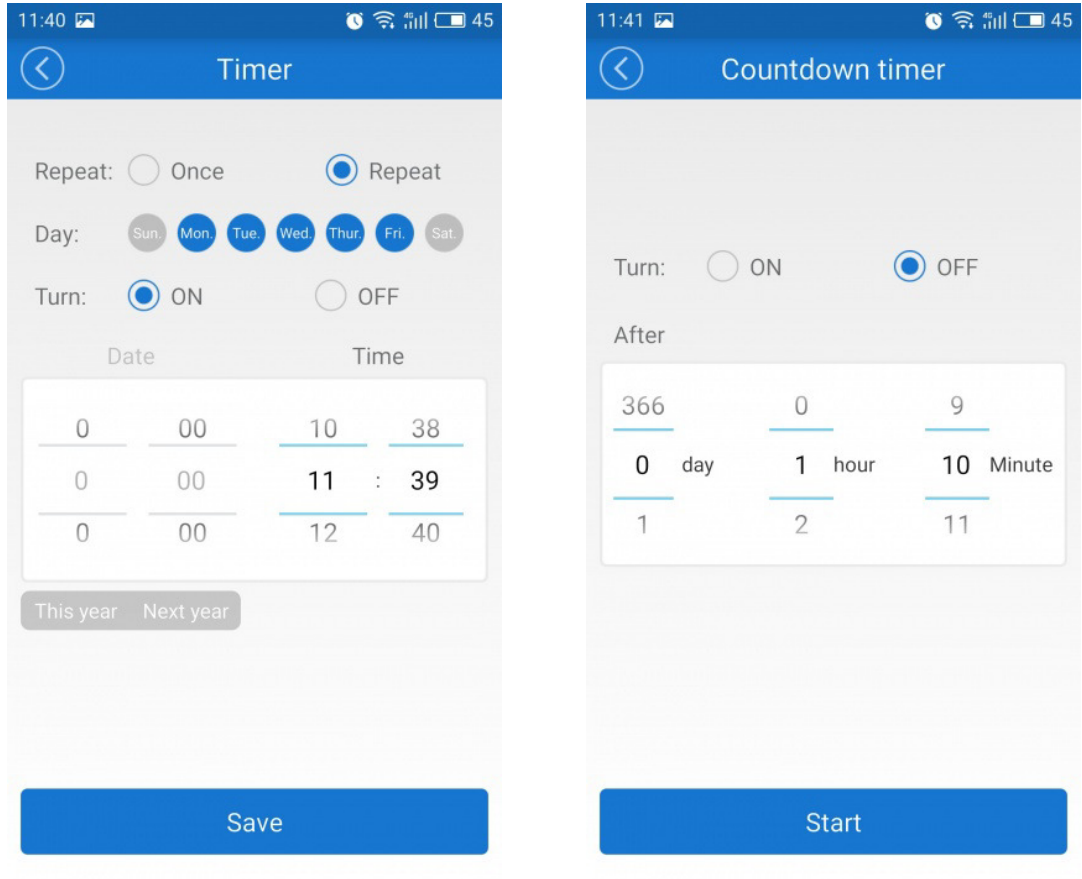

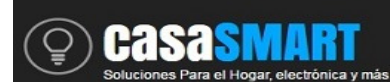

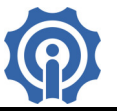

 El Interruptor de canal único Sonoff y el de socket Slampher, soportan el temporizador de bucle (Firmware requerido versión 1.5.0 y/o superior). El temporizador de bucle se puede autoejecutar cada vez preestablecida (digamos 1 hora), y continuar durante un tiempo preestablecido más corto (digamos 20 minutos). Por ejemplo, utilice temporizador de bucle para controlar la bomba de oxígeno para el tanque de peces. Usted puede utilizar temporizador de bucle para activar la bomba de oxígeno cada hora, y seguir trabajando durante 20 minutos y luego auto-apagar la bomba.

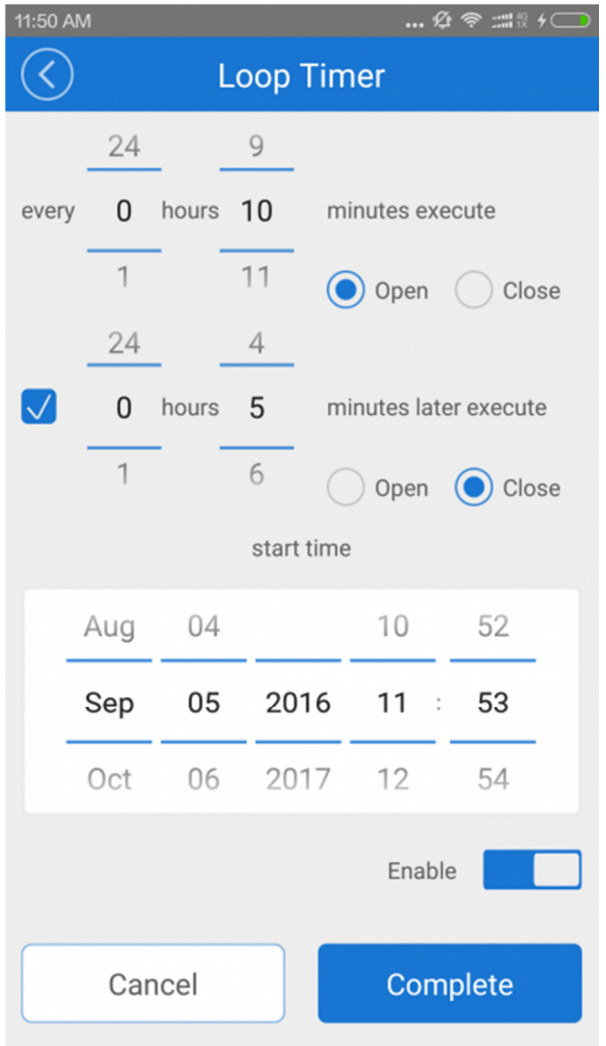

### **Escena y Escena Inteligente.**

Se configura una escena para ejecutar automáticamente una acción para todos los dispositivos de la misma escena. Para agregar una nueva escena, puede agregar diferentes dispositivos existentes, nombrar su escena y guardar. Los dispositivos de 2 canales y multicanales pueden incluso configurar el estado de encendido: encendido, apagado o guardado. Al agregar varias escenas, no necesitará apagar el dispositivo una por una. Por

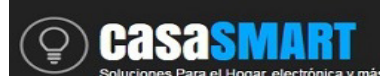

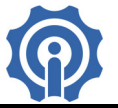

 ejemplo, ha agregado una escena "Salir", una vez que salga, saque su teléfono, toque en la escena "Salir" con un dedo, todos los dispositivos se apagarán.

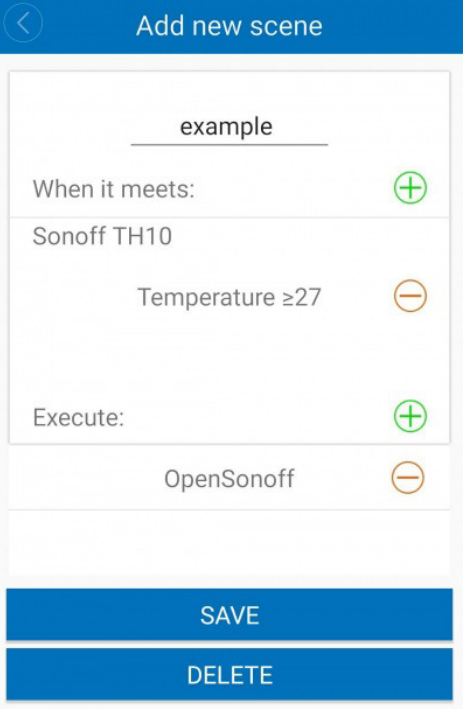

Se puede configurar una escena inteligente solo cuando se utiliza el dispositivo Sonoff TH, cuando ocurre una condición de temperatura se pueden activar/desactivar otros dispositivos de su cuenta. En la actualidad, puede utilizar Sonoff TH para monitorear la temperatura y establecer escena inteligente al activar / desactivar varios tipos de interruptor.